# Attendance Scanner System Preferences & Setup

# System Preferences

**1.** Before students can begin scanning themselves in there are some setup considerations that need to be made, starting with System Preferences. From the **Setup** menu, select **System Preferences**.

| Setup    | Students      | Users |
|----------|---------------|-------|
| Search   | ۱             |       |
| Portal   |               | 1     |
| Portal   |               |       |
| Portal E | ditor         |       |
| Portal M | lessages      |       |
| Automat  | ted Cron Mess | ages  |
| Focus C  | hat Messages  |       |
| Systen   | n Setup       |       |
| System   | Preferences   |       |
| Letterhe | ad Templates  |       |

**2.** On the **General** tab, locate and enable **School is Post Secondary** by selecting the check box. When complete, click the **Save** button located in the upper right corner of the screen.

| School Preferences Default School Preferences Default User Preferences District Preferences System Update | n an an an an an an an an an an an an an                |
|----------------------------------------------------------------------------------------------------|---------------------------------------------------------|
| General Grading Attendance Enrollment Scheduling Localization Post Secondary Online Application           |                                                         |
| Default school year 2018 \$                                                                               |                                                         |
| Teachers Discipline Referral View Referrals entered by the                                                | teacher 🕈                                               |
| Maximum number of ISS/OSS days for an ESE/504 Student Days                                                |                                                         |
| Search Settings 🗹 Enable search entire sch                                                                | pol for teachers                                        |
| Require teachers to comp                                                                                  | blete Focus University before using Online Assessments. |
| School is Post Secondary 🗹                                                                                |                                                         |
| Require Complex Passwe                                                                                    | ords                                                    |
| Minimum Password Length 4 Characters                                                                      |                                                         |

**3.** Click the **Attendance** tab to set the default codes for the attendance scanner via **Default Present/Absent Code for Scanner App**. These codes will be utilized in the Attendance Scanner Daily Absences job (see the Scheduled Job section for more information), and will affect students' attendance codes. Select the code appropriate to the school(s).

| Teachers are allowed to enter more hours than scheduled                              |         |  |  |  |  |
|--------------------------------------------------------------------------------------|---------|--|--|--|--|
| Students can have attendance for more than one section in a period (not recommended) | 🔲 (No)  |  |  |  |  |
| Default Present Code for Scanner App P - Present                                     | (empty) |  |  |  |  |
| Default Absent Code for Scanner App A - Absent 🗘                                     | (empty) |  |  |  |  |
| Enable smarter Attendance Completion portal alerts 🧐                                 | 🗹 (No)  |  |  |  |  |

#### 4. Click to the **Post Secondary** tab to set the final settings.

| School Preferences Default School Preferences Default User Preferences District Preferences System Update                                                                                                    |             |
|----------------------------------------------------------------------------------------------------|-------------|
| General Grading Attendance Enrollment Scheduling Localization Post Secondary                                                                                                    |             |
| Set System Preference settings for the current school.<br>By default, each school inherits its System Preferences from the "Default School Preferences" in the next tab.<br>You can override any of the defaults for this school by unchecking the default in the right-most column. |             |
| Display Program Number on Test History                                                                                                    | (Yes)       |
| Calculate Total Clock Hours from Course History                                                                                                    | 🗹 (No)      |
| School Uses Attendance Scanner App 🗹                                                                                                    | (Yes)       |
| Attendance Scanner grace period before start of class 15 + minutes                                                                                                    | (15)        |
| Attendance Scanner grace period after start of class 5 💠 minutes                                                                                                    | (5)         |
| Attendance Scanner grace period before end of class 5 \$ minutes                                                                                                    | (5)         |
| Attendance Scanner grace period after end of class 15 + minutes                                                                                                    | <b>(15)</b> |
| Require Attendance Scanner check out to receive hours                                                                                                    | 🗹 (No)      |

**a. School Uses Attendance Scanner App**: This preference allows users to set specific options at the section level of courses, which enables the Attendance Scanner App via the iDevice to register the section and record attendance.

**b. Attendance Scanner grace period before start of class**: Select a number here to set the amount of time a student is allowed to check in before a class begins and still be considered on time without gaining any additional hours. By default this is set to 15 minutes.

**c. Attendance Scanner grace period after start of class**: Select a number here to set the amount of time a student can check in after the class start time and still be considered on time. By default this is set to 5 minutes.

**d. Attendance Scanner grace period before end of class**: This preference takes effect if a student checks out before the exact time the class ends. The check out will be considered the end of class without having any hours or minutes subtracted. By default this is set to 5 minutes; select a number from 0-15 from the pull-down.

**e. Attendance Scanner grace period after end of class**: This preference takes effect if a student checks out after the class has ended. The check out will be considered the end of class without gaining extra hours. By default this is 15 minutes; select a number from 0-15 from the pull-down.

# **Courses & Sections Setup**

**1.** In addition to the system settings, the Section of the applicable courses must be set up. From the **Scheduling** menu, select **Courses & Sections**.

| Scheduling      | Grades       | Assessme |
|-----------------|--------------|----------|
| Search          |              |          |
| Master Ocheu    | ше пероп     |          |
| Teacher Sche    | dules Report | :        |
| Schedule Rep    | ort          |          |
| Add / Drop Re   | port         |          |
| Print Student   | Schedules    |          |
| Print Teacher   | Schedules    |          |
| Print Class Lis | sts          |          |
| Setup           |              |          |
| Modify Progra   | ms           |          |
| Course Catalo   | og           |          |
| Courses & Se    | ctions       |          |
|                 |              |          |

2. From the Courses & Sections screen, click the appropriate **Program** from the displayed list.

| FOUS Courses & Sections |                     |               |                 |        |      |  |  |  |
|-------------------------|---------------------|---------------|-----------------|--------|------|--|--|--|
| Setup                   | Students            | Users         | Scheduling      | Grades | Asse |  |  |  |
| 11 Programs             |                     |               |                 |        |      |  |  |  |
| Adult Bas               | ic Education        |               |                 |        |      |  |  |  |
| Aircraft P              | owerplant Med       | <u>chanic</u> |                 |        |      |  |  |  |
| Applied C               | <u>ybersecurity</u> |               |                 |        |      |  |  |  |
| Compute                 | r Systems Info      | rmation Te    | <u>chnology</u> |        |      |  |  |  |
| Cosmetol                | logy                |               |                 |        |      |  |  |  |

**3.** Next, click the **Course** from the displayed list.

| Emergency Medical Technician            |                   |                                      |                         |
|-----------------------------------------|-------------------|--------------------------------------|-------------------------|
| Emergency Medical Technician            | EMT<br>Short Name | W170213<br>Vocational Program Number | Total Hours for Program |
| 11 Programs                             | 1995              | 2 Courses                            | 17 57<br>19 51          |
| Subject                                 |                   | Course                               | Course Num              |
| Adult Basic Education                   |                   | BASIC HEALTHCARE WKR                 | HSC00032                |
| Aircraft Powerplant Mechanic            |                   | EMT                                  | EMS01590                |
| Applied Cybersecurity                   |                   | +                                    |                         |
| Computer Systems Information Technology |                   |                                      |                         |
| Cosmetology                             |                   |                                      |                         |
| Emergency Medical Technician            |                   |                                      |                         |
| Fire Fighter I/II                       |                   |                                      |                         |

**4.** Click the **Section** from the displayed list. When the section is selected, additional information is listed at the top of the screen.

| BASIC HEALTHCARE WKR HSC00032: Evening - MTW<br>LIEFELD | H - 1335 - List Students in<br>Section   | this List Unfilled Requi                                              | ests in this Search Cop                   |                    |  |
|---------------------------------------------------------|------------------------------------------|-----------------------------------------------------------------------|-------------------------------------------|--------------------|--|
| LIEFELD,<br>Teacher Com Display<br>Room Optional        | Evening MTWH<br>Period Meeting Days      | Full Year 35 EP<br>Marking Period Seats Seats                         |                                           | Year<br>se History |  |
| Takes Attendance                                        | Graded Affects Gender<br>GPA Restriction | -<br>Grade Level(s) A-F<br>blank for all Grading Scale<br>gradelevels | Pass / Fail<br>Standards Grading<br>Scale |                    |  |
| Co-Teachers History Florida Vocational/WDIS             | 2 Courses                                | দ্বিক<br>প্রিক                                                        | 3 Sections                                | 100 A              |  |
| Subject                                                 | Course                                   |                                                                       | Section                                   |                    |  |
| Adult Basic Education                                   | BASIC HEALTHCARE WKR                     | HSC00032                                                              | Evening - MTWH - 1335 - LIEFELD           |                    |  |
| Aircraft Powerplant Mechanic                            | EMT                                      | EMS01590                                                              | Evening - MTWH - 2335 - Liefeld           |                    |  |
| Applied Cybersecurity                                   | +                                        | <u>E</u>                                                              | Evening - MTWH - 3335 - Liefeld           |                    |  |
| Computer Systems Information Technology                 |                                          |                                                                       | +                                         |                    |  |

**5.** In order to use the Attendance Scanner for the selected section, the **Takes Attendance** and **Uses Attendance Scanner** check boxes must be selected.

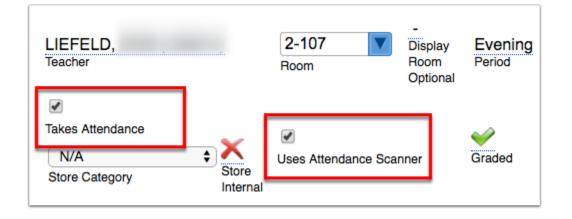

**a. Takes Attendance**: Allows an attendance record to be kept on this particular section.

**b. Uses Attendance Scanner**: Allows the App to recognize the section. Additionally, the <u>Scheduled Jobs</u> linked to the Attendance Scanner looks for this preference to function properly.

If sections are already established it may be more efficient to pull the <u>Master Schedule</u>
 <u>Report</u> and activate these preferences on the applicable sections from that report.

# Scheduled Jobs

**1.** In utilizing the Attendance Scanner App, a specific scheduled job needs to be set up. This job looks for sections that are marked as using the attendance scanner app, locates the enrolled

students and marks everyone absent. The attendance code will update as the students sign in. To begin setting up the schedule job, from the Setup menu, select <u>Scheduled Jobs</u>.

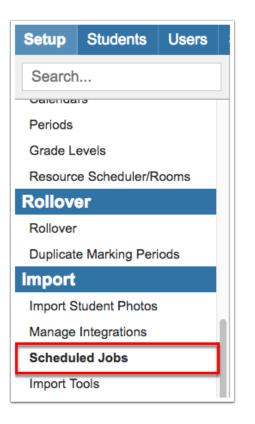

**2.** In the top right corner of the resulting screen, select **Attendance Scanner Absences** from the pull-down. Once selected, click **Create Job**.

| -OS Scheduled Jobs |     |                        |           |          |            | SI<br>001 - Te              | S ERP FOCI      | JS CTE-T             | EAM (Syst | tem Administrato | or)<br>Q1                    |          |
|--------------------|-----|------------------------|-----------|----------|------------|-----------------------------|-----------------|----------------------|-----------|------------------|------------------------------|----------|
| et                 |     | Stude                  | Us        | Scheduli | Grades     | Assessm                     | Attenda         | a Discipline         | For       | Billi            | Florida R                    | Rep      |
|                    |     |                        |           |          |            |                             |                 |                      | Attendar  | ice Scanner      |                              | reate Jo |
|                    |     |                        |           |          |            |                             |                 |                      |           |                  |                              |          |
| J                  | obs |                        | ition His | tory     |            |                             |                 |                      |           |                  |                              |          |
| J                  | obs | Exect<br>Job Title     |           | tory     |            | Job Time                    | Priority        | Weekdays             |           |                  | End Date                     | Cla      |
| נ<br>-             | obs |                        |           | tory     |            | <b>Job Time</b><br>12:00 AM | Priority<br>500 | Weekdays<br>Saturday |           |                  | End Date<br>September 4, 201 |          |
| )<br>-<br>-        |     | Job Title<br>Parse Add | dresses   | tory     | plate Fees |                             | -               |                      |           |                  |                              | 6 Pa     |

**3.** After clicking **Create Job**, a new screen displays with additional options such as Run Time, Priority, etc.

| Attendance Scanner Absences                                                                                                 |
|----------------------------------------------------------------------------------------------------|
| Run Time<br>Any ‡: Any ‡ AM ‡                                                                                               |
| Weekdays<br>Monday Tuesday Wednesday Thursday Friday Saturday Sunday                                                        |
| Priority If multiple jobs are scheduled to run in the same time slot, high-priority jobs will run before low-priority jobs. |
| End Date<br>If set, this is the last day the cron job will run.                                                             |
| E-mail address<br>The results of the cron job will be sent to this address.                                                 |
|                                                                                                    |

**4.** The **Run Time** determines when the job will begin. Note that 12:00 am is the start of a new day. If you select **Any**, the job will run every hour or quarter hour.

|          | Attendance Scanner Absences<br>Run Time |                     |  |  |  |  |  |  |
|----------|-----------------------------------------|---------------------|--|--|--|--|--|--|
| Any 🛊    |                                         | AM \$               |  |  |  |  |  |  |
|          | 00                                      |                     |  |  |  |  |  |  |
| Weekc    | 15                                      |                     |  |  |  |  |  |  |
| 🔲 Mc     | 30                                      | Tuesday 🔲 Wednesday |  |  |  |  |  |  |
| Priority | 45                                      | J                   |  |  |  |  |  |  |

**5.** Select the **Weekdays** you would like the job to run.

| Attendance Scanner Absences                                                                                                 |       |
|----------------------------------------------------------------------------------------------------|-------|
| Run Time<br>Any ‡: Any ‡ AM ‡                                                                                               |       |
| Weekdays<br>Monday Tuesday Wednesday Thursday Friday Saturday Su                                                            | ınday |
| Priority If multiple jobs are scheduled to run in the same time slot, high-priority jobs will run before low-priority jobs. |       |

**6.** Establish the **Priority**. 500 is the highest priority that can be set. If two jobs have been scheduled to run on the same day and time, the Priority set will determine which job runs first.

| Attendance Scanner Absences       Run Time       Any \$: Any \$ AM \$       Weekdays                                                  |        |
|----------------------------------------------------------------------------------------------------|--------|
| Monday 🗌 Tuesday 🖉 Wednesday 🗌 Thursday 🖉 Friday 🗌 Saturday 🗌                                                                         | Sunday |
| Priority<br>If multiple jobs are scheduled to run in the same time slot, high-priority jobs will run before low-priority jobs.<br>400 |        |
| End Date<br>If set, this is the last day the cron job will run.                                                                       |        |

**7.** Enter an **End Date** to determine the last day the scheduled job should run. This feature was designed for other scheduled jobs, but if the Attendance Scanner will not be used after a specific date, the date can be entered here.

| Attendance Scanner Absences                                                                                                    |
|----------------------------------------------------------------------------------------------------|
| Run Time<br>Any \$ : Any \$ AM \$                                                                                                    |
| Weekdays<br>🖉 Monday 🔲 Tuesday 🖉 Wednesday 🔲 Thursday 🖉 Friday 🔲 Saturday 🔲 Sunday                                                    |
| Priority<br>If multiple jobs are scheduled to run in the same time slot, high-priority jobs will run before low-priority jobs.<br>400 |
| End Date<br>If set, this is the last day the cron job will run.<br>10/31/2019                                                         |
| E-mail address<br>The results of the cron job will be sent to this address.                                                           |

**8.** Enter an **E-mail address** here to establish a user who will receive notifications of the scheduled job's results once the job is complete.

| Attendance Scann                                           | er Absences                                                                                 |
|------------------------------------------------------------|---------------------------------------------------------------------------------------------|
| Run Time<br>Any ‡: Any ‡                                   | AM 🖨                                                                                        |
| Weekdays                                                   | Tuesday 🗹 Wednesday 🔲 Thursday 🗹 Friday 🔲 Saturday 🔲 Sunday                                 |
| Priority<br>If multiple jobs are sc<br>400                 | heduled to run in the same time slot, high-priority jobs will run before low-priority jobs. |
| End Date<br>If set, this is the last of<br>10/31/2019      | lay the cron job will run.                                                                  |
| E-mail address<br>The results of the cro<br>user@focus.com | n job will be sent to this address.                                                         |

**9.** When finished, click the **Save** button.